## Taulukkolaskennan perusteet

## Yleistä

Tämä harjoitus käsittelee taulukkolaskentaohjelman perustoimintoja. Harjoitus sisältää laskentakaavan muodostamisen, suoran ja suhteellisen viittauksen, taulukon muotoilun ja kuvaajan luomisen datasta. Kuvitteellisen yrityksen, Ramin Raudan, vuosineljännesmyynnin seurantaa käytetään harjoituksessa esimerkkinä.

Harjoitus on tehty Microsoft Excel 2010 -taulukkolaskentaohjelmalle, mutta myös muista vastaavista ohjelmista löytyvät samat ominaisuudet.

## Harjoituksen kulku

Harjoituksessa käydään lävitse Microsoft Excel 2010 -ohjelman keskeisiä toimintoja käyttäen esimerkkinä vuosineljännesmyynnin seurantaa.

- 1. Kirjaudu sisään tietokoneeseen ja yliopiston mikroverkkoon.
- 2. Käynnistä Excel-taulukkolaskentaohjelma. Ohjelman ikkuna voidaan jakaa kolmeen osaan (ks. kuvio alla). Ylhäällä on pikatyökalurivi ja valintanauha välilehtineen. Keskellä on valittu taulukko. Taulukon alapuolella vasemmalla olevista välilehdistä voi vaihtaa taulukkoa tai lisätä uusia taulukoita. Alhaalla oikealla voidaan vaihtaa ruutunäkymän ja taulukon tulostamiseen liittyvien näkymien välillä. Tulostusnäkymistä voi muuttaa sivun asettelua ja vaihtoa. Oikeassa kulmassa alhaalla voidaan näkymiä lähentää tai loitontaa.

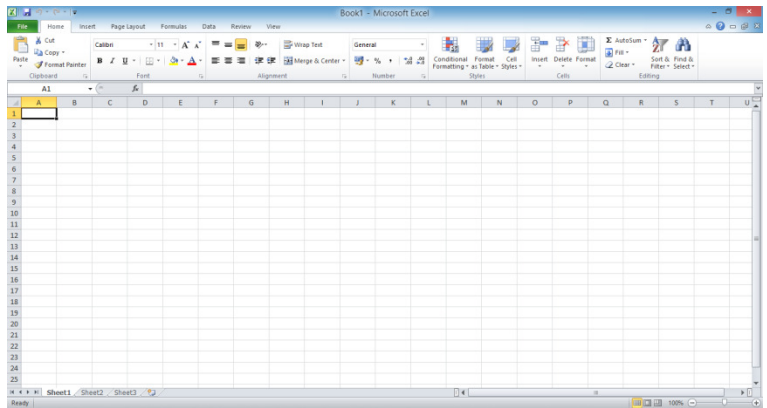

- 3. Tallenna tyhjä työkirja nimellä "myynti vuosineljänneksittäin 2013" Documents -kansioon.
- 4. Taulukkoa täydennetään kirjoittamalla sen soluihin arvoja, funktioita tai näitä kuvaavaa tekstiä. Lisäksi taulukkoon voidaan liittää ulkoisia elementtejä kuten kaavioita, kuvia ja muita objekteja. Haluttu solu valitaan osoittamalla hiiren vasemmalla näppäimellä, käyttämällä nuolinäppäimiä, Enter-näppäimellä tai Tabulaattorilla. Nuolinäppäimiä lukuun

ottamatta, näillä myös hyväksytään soluun syötetty sisältö poistumalla solusta. Sisällön saa poistettua valitsemalla solu ja painamalla Delete-näppäintä.

5. Solut voivat sisältää erilaisia arvoja. Excel muotoilee tietyt arvot automaattisesti, mutta välillä on tarpeen määritellä muotoilu itse. Arvojen muotoilu määritellään lukumuotoilutoiminnosta, joka löytyy valintanauhan Home-välilehden Number-ryhmästä (ks. kuvio alla). Number-ryhmän pudotusvalikosta löytyy useita lukumuotoiluja esim. kokonaisluvut, desimaaliluvut, päivämäärä, valuutta, teksti jne.

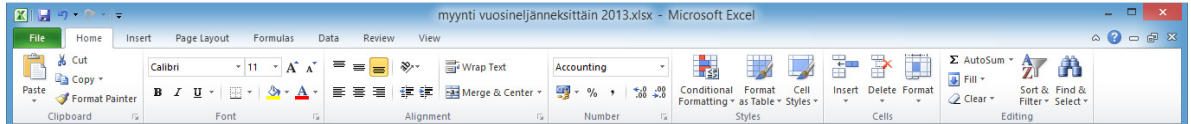

Pudotusvalikon alta löytyvät painikkeet yleisimpiä lukumuotoiluja varten, kuten Kirjanpidon lukumuodot (eri valuutoissa), Prosenttimuoto (kertoo luvun 100:lla ja lisää prosenttimerkin), Erotinmuoto (luku kahden desimaalin tarkkuudella) sekä desimaali tarkkuuden lisääminen ja vähentäminen painikkeet.

Ryhmän avaimesta avautuu lisää lukumuotoiluja ja sieltä löytyy myös mahdollisuus luoda omia. Excel käyttää sisäisesti 15 numeron tarkkuutta luvuissa riippumatta näkyvästä lukumuotoilusta.

6. Luodaan esimerkin mukainen ote (ks. kuvio alla) Ramin Raudan hinnastosta. Anna ensimmäiselle taulukolle nimi Hinnasto, joko kaksoisosoittamalla välilehden nimeä tai osoittamalla oikealla hiirennäppäimellä ja valitsemalla esiin tulevasta valikosta Renamevaihtoehto. Syötä arvot ja tekstit soluihin. Valitse soluille oikea lukumuotoilu. Erityisesti hinta-sarakkeessa käytä vaihtoehtoa, jossa näkyy käytetty valuutta (euro). Pakkausmäärissä käytetään tavallisia kokonaislukuja. Niiden tyypit ilmoitetaan tekstinä erillisessä sarakkeessa.

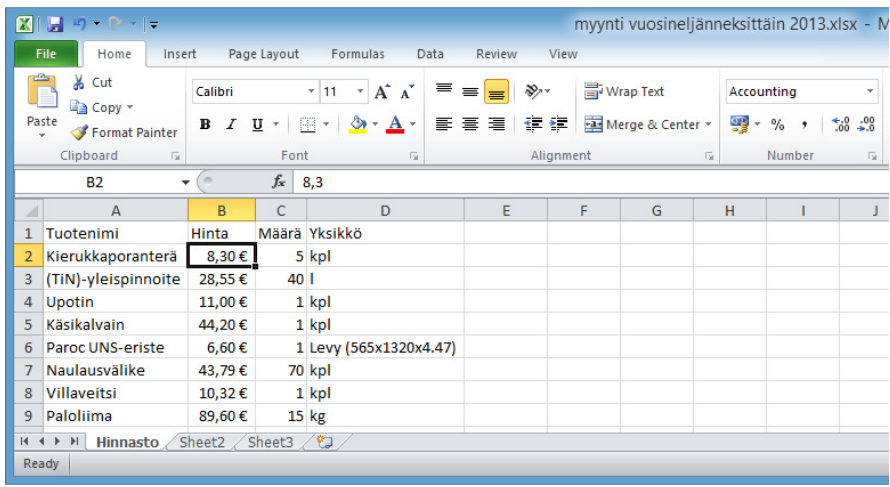

7. Tallenna työsi.

8. Taulukon lukemista voidaan helpottaa tekstiä, numeroita sekä solujen reunoja korostamalla. Tehokeinoja kannattaa kuitenkin käyttää maltillisesti. Toiminnot löytyvät Home-välilehden Font-ryhmästä. Solujen reunaviivojen pudotusvalikko (ks. kuvio alla) aukeaa kirjasinten muotoilun oikealta puolelta olevasta painikkeesta.

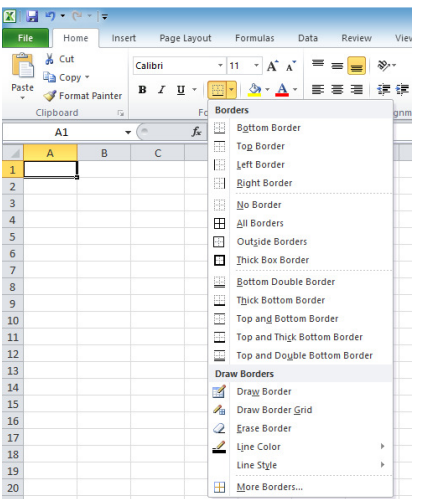

Lihavoita tekemäsi taulukon sarakkeiden otsikot ja muuta solujen reunukset mallin mukaisiksi (ks. kuvio alla).

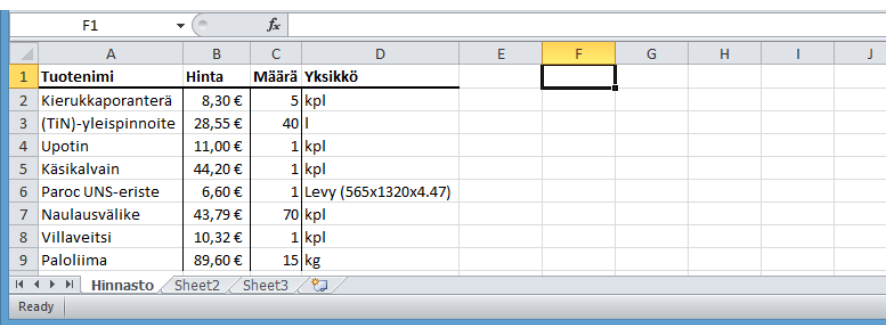

9. Luo uusi taulu Myynti (anna välilehdelle nimeksi), jossa on Hinnastossa esiteltyjen tuotteiden myynnin määrät ensimmäiselle vuosineljännekselle 2013. Voit kopioida tuotenimi sarakkeen Hinnasto-taulukosta (valitse Hinnasto-taulukosta Tuotenimisarakkeen otsikko, paina SHIFT-näppäin pohjaan ja valitse viimeisin tuote, paina CTRL-C, vaihda Myynti-taulukkoon, valitse taulukon ensimmäinen solu, paina CTRL-V). Täytä Myynti/1. neljännes -sarake mallin mukaan. Tee myös taulukon tekstien, lukujen ja solujen muotoilut (ks. kuvio alla).

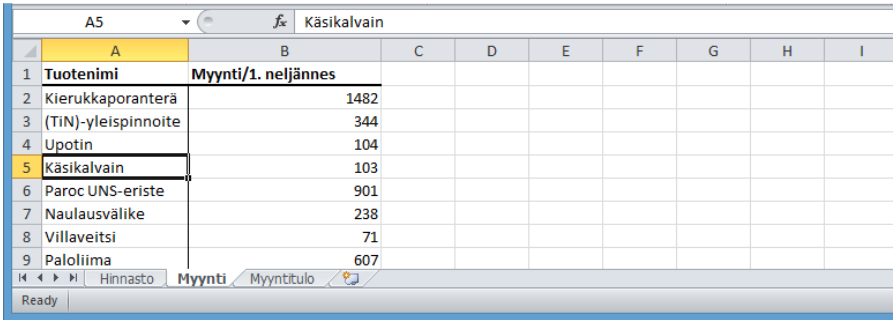

10. Yksinkertaisin funktio on pelkkä viittaus toiseen soluun. Funktion kirjoittaminen soluun aloitetaan yhtäsuuruusmerkillä (=) ja viittaus toiseen soluun voidaan lisätä kirjoittamalla sen koordinaatti (sarake ja rivi) esim. D5 tai valitsemalla solu hiiren vasemmalla näppäimellä. HUOM! kun lisäät funktioon viittauksia, on niiden välissä oltava jokin erotinmerkki (esim. kertomerkki, kaksoispiste, puolipiste, jne), muuten vain ensimmäinen viittaus vaihtuu. On myös muistettava hyväksyä valmis funktion määrittely, jotta siihen ei vahingossa tule vääriä viittauksia.

Kun funktio kopioidaan toiseen soluun, niin sen sisältämät viittaukset muuttuvat alkuperäisen solun ja uuden solun välimatkan verran. Muutos voi olla sekä pysty- että vaakasuunnassa. Tätä kutsutaan suhteelliseksi viittaukseksi esim. solu F1 sisältää viittauksen soluun A1 ja kun viittaus kopioidaan soluun G2 niin kopio viittaa soluun B2. Viittauksen koordinaatti kasvaa tässä tapauksessa yhden sarakkeen ja yhden rivin verran.

Luo uusi Työkirja File-välilehdestä valitsemalla New ja Blank Workbook. Lisää taulukon soluihin A1-C3 numerot 1-9 (ks. kuvio alla). Lisää soluun F1 funktio, joka viittaa soluun A1 (=A1). Kopioi solu F1 soluun F2 ja F3. Tee näistä kolmesta solusta kopiot kahteen sarakkeeseen oikealle. Vinkki: voit käyttää täyttökahvaa kopioimiseen (valitun solun oikeassa alakulmassa oleva neliö). Vedä kahvaa joko pysty- tai vaakasuunnassa kopioidaksesi valittu solu yhteen tai useampaan soluun. Toimii myös useammalla samanaikaisesti valitulla solulla. Lopuksi, sulje uusi työkirja tallentamatta.

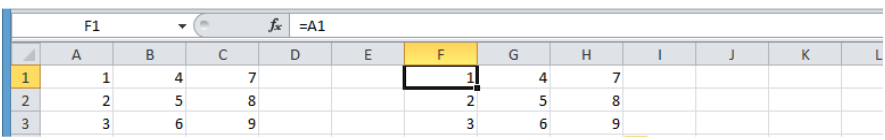

11. Luodaan Myyntitulot taulukko (anna välilehdelle nimeksi), jossa on 1. vuosineljänneksen tulot. Myyntitulot saadaan kertomalla tuotteiden hinnat niiden myyntimäärillä (ks. kuvio alla). Kopioi aikaisemmin tehdystä taulukosta Tuotenimi-sarake. Kirjoita seuraavan sarakkeen otsikoksi Myyntitulot/1. neljännes. Luo sen alle funktio, jossa tuotteen hinta kerrotaan sen myynnillä. Aloita funktion kirjoittaminen yhtäsuuruusmerkillä, vaihda Hinnasto-taulukkoon, valitse ensimmäisen tuotteen hinta, kirjoita kertomerkki(\*), vaihda Myynti-taulukkoon, valitse siitä vastaava myyntimäärä. Lopuksi paina Enter-näppäintä hyväksyäksesi funktion (palauttaa näkymän Myyntitulot-taulukkoon). Voit kopioida tehdyn kaavan muille tuotteille. Muotoile myös teksti, luvut ja solut (ks. kuvio alla).

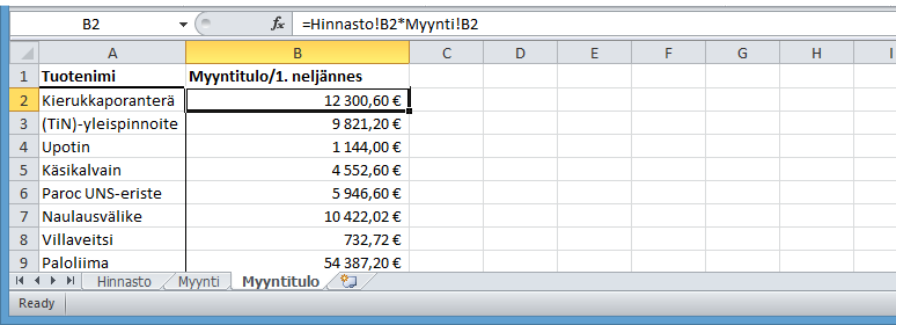

## 12. Tallenna työsi.

13. Luodaan 1. neljänneksen myyntituloja kuvaava kaavio. Kaaviot löytyvät Insert-välilehden Charts-ryhmästä (ks. kuvio alla).

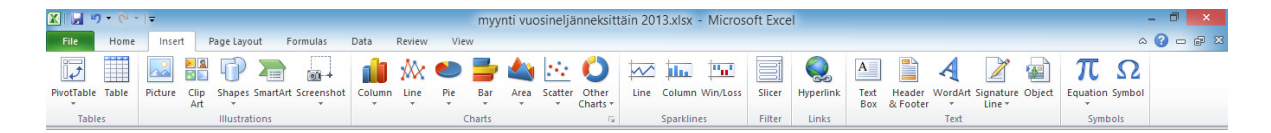

Valitse Myyntitulo-taulukon sarakkeiden otsikot ja arvot. Valitse Charts-ryhmästä Piekuvakkeen avaamasta pudotusvalikosta ympyräkaavio (ks. kuvio alla). Prosenttimäärät saat kaavioon Chart Tools/Design-välilehden Chart-layouts ryhmästä. Samanlaisen tuloksen saa myös "käsin" määrittelemällä Chart Tools/Layouts-välilehden Labels-ryhmän Data Labelspudotusvalikon More Data Label Options… -vaihtoehdosta.

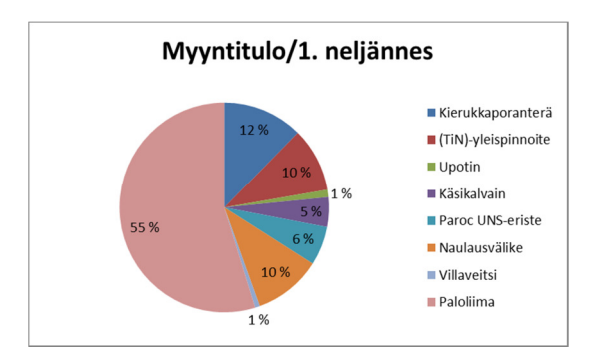

14. Täydennä Myynti-taulukkoa kolmen puuttuvan vuosineljänneksen myyntiluvuilla (ks. kuvio alla). Voit kopioida otsikot täyttökahvalla ja muuttaa pelkästään niiden järjestysnumerot. Vinkki: kun valitset SHIFT-näppäin painettuna sarakkeiden kirjaimet, niin voit kahden sarakkeen kirjainten väliä kaksoisosoittamalla vasemmalla hiiren näppäimellä saada automaattisesti sopivat leveydet valituille sarakkeille. Muotoile myös teksti, luvut ja solut (ks. kuvio alla).

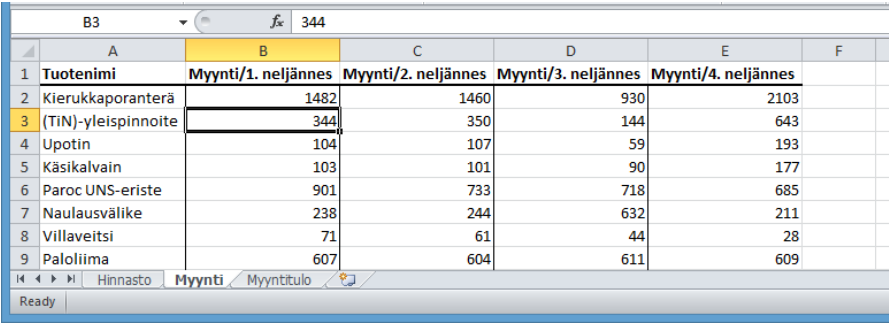

15. Aikaisemmin on käytetty suhteellista viittausta. Joskus on oikean tuloksen saamiseksi rajoitettava kopioitavan funktion viittausten muuttumista. Viittaus voidaan lukita sarakkeen tai/ja rivin suhteen asettamalla dollarimerkki (\$) ennen sarakkeen kirjainta, rivin numeroa tai molempia. Esim. kopioitaessa =\$D5 funktiota sarake ei muutu, =D\$5 funktiota rivi ei muutu ja = \$D\$5 funktiota kumpikaan ei muutu. Tätä kutsutaan absoluuttiseksi viittaukseksi (ks. kuvio alla).

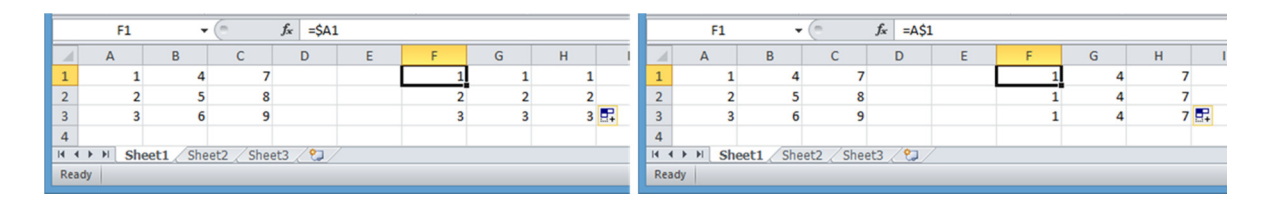

16. Lisätään absoluuttista viittausta hyödyntäen Myyntitulo-taulukkoon puuttuvat vuosineljännekset (ks.kuvio alla). Mieti millaisia lukituksia tarvitaan myyntitulon laskevan funktion viittauksissa (hinta ja myynti), jotta se sopisi taulukon kaikkiin soluihin. Tee tarvittavat muutokset ensimmäiseen funktioon ja kopio (täyttökahva) se taulukon muihin soluihin. Muotoile myös teksti, luvut ja solut (ks. kuvio alla).

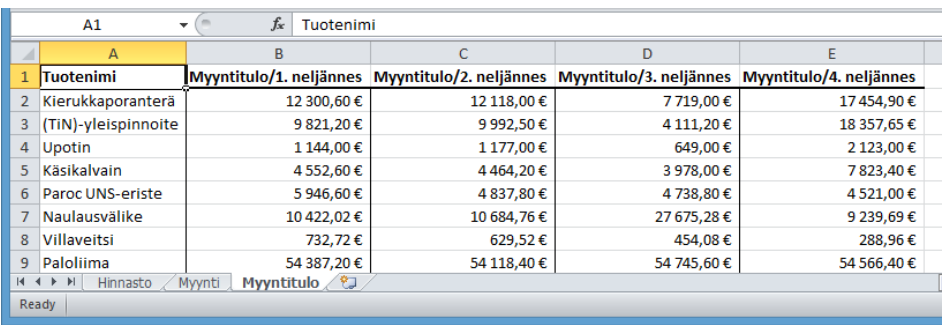

17. Luodaan kaavio myyntitulojen kehityksestä. Toimi vastaavasti kuin edellä ympyräkaavio tehtävässä, mutta käytä esimerkin mukaista kaaviotyyppiä (ks. kuvio alla). Valitse Chart Tools/Design-välilehden Chart Layout-ryhmästä esimerkin mukainen kaavion ulkoasu ja muuta otsikoiden tekstit oikeiksi.

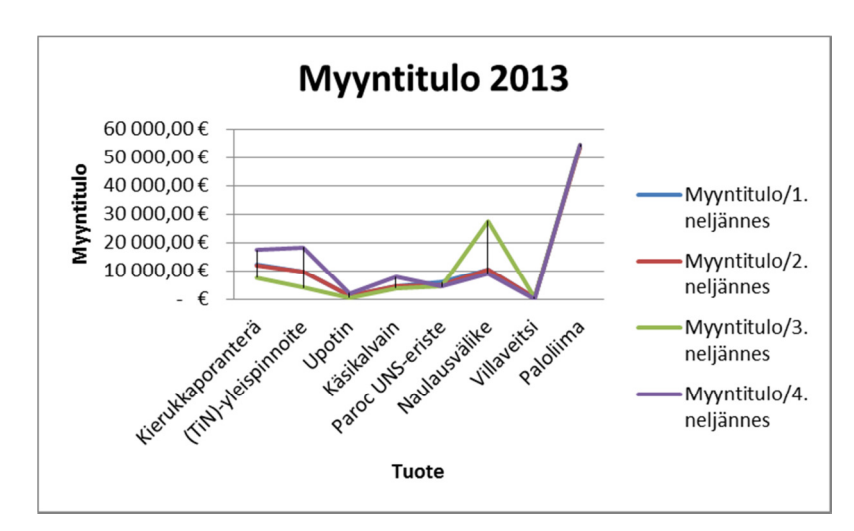

18. IF-funktio (suomenkielisessä Excelissä JOS) kuuluu loogisiin funktioihin (tämä on myös harjoituksen ensimmäinen esimerkki varsinaisesta funktiosta). Se on kätevä silloin, kun halutaan hyödyntää viitattavaa arvoa vain, jos se täyttää annetun ehdon. Muussa tapauksessa käytetään vaihtoehtoista (usein vakio) arvoa. IF-funktion rakenne on IF(totuus testi; arvo jos tosi]; arvo jos epätosi]) esim. IF(A5>100;A5\*1,10;"ei bonusta"). Usein totuus testi koskee jotain viittausta ja riippuen onko se tosi tai epätosi sijoitetaan soluun tietty arvo tai funktion tulos (ks. kuvio alla). Totuus testi ja totuusarvon aiheuttamat toimenpiteet on erotettu puolipistein (;).

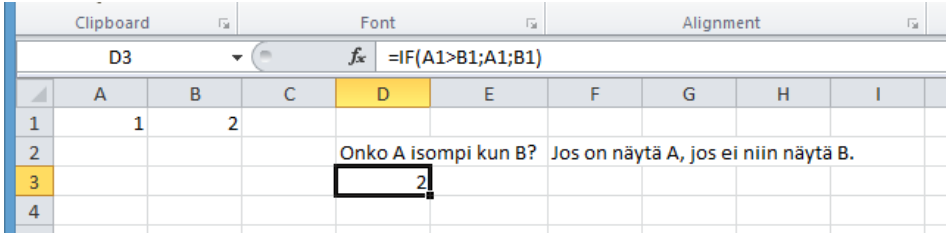

19. Ramin Rauta antaa myyjilleen provision myynneistä, jotka ylittävät tietyn tavoitteen. Luo uusi Provisio-taulukko, joka sisältää provisiot vuosineljänneksittäin (ks. kuvio alla). Myyntiprovisio annetaan tuotteista joiden myyntimäärä on ylittänyt 500 yksikköä ja se on 2% myyntituloista. Jos myyntimäärä on pienempi, on provisio 0. Käytä edellä esitettyä IFfunktiota taulukon sisällön laskemiseksi. Muotoile myös teksti, luvut ja solut (ks. kuvio alla). Huomaa erityisesti lukumuotoilu (eri kuin aikaisemmissa tauluissa).

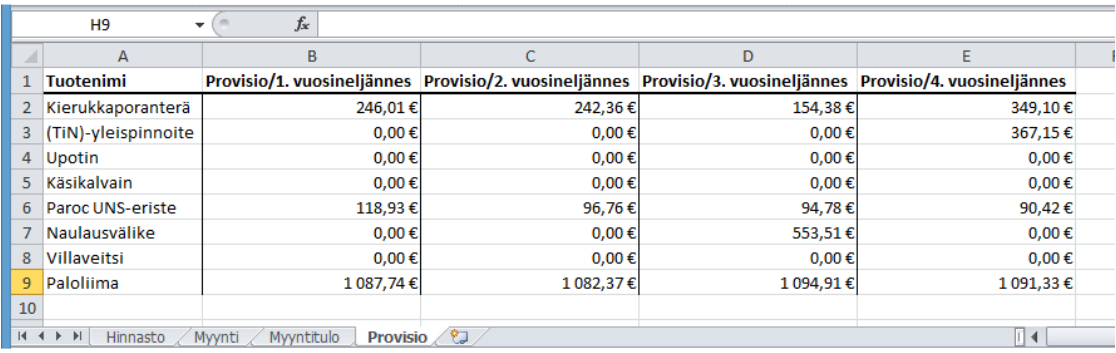

20. Tallenna työsi.

- 21. Luo uusi työkirja ja tallenna se nimellä "viittausharjoitus" Documents-kansioosi.
- 22. Kopioi aikaisemmin tekemästäsi "myynti vuosineljänneksittäin 2013"-työkirjasta Hinnastotaulukon sisältö viittausharjoitus-työkirjan ensimmäiseen taulukkoon ja tee esimerkin mukaiset lisäykset (ks. kuvio alla).

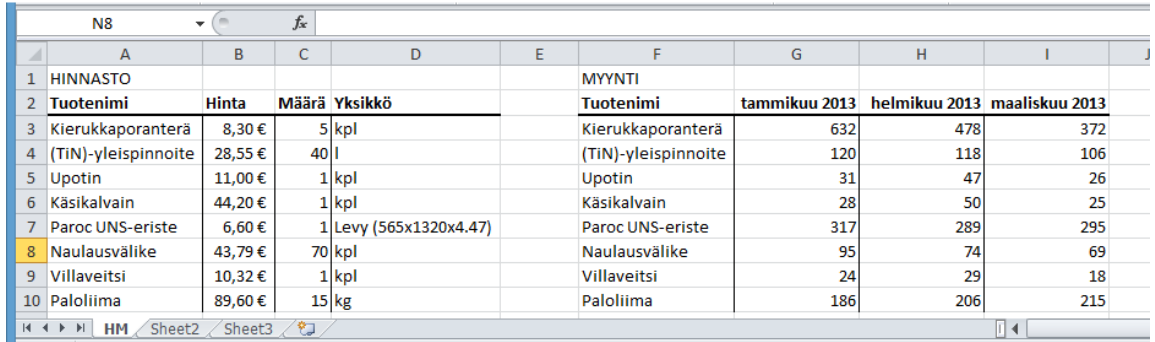

- 23. Harjoitellaan viittausten tekemistä. Tee neljä esimerkin mukaista myyntitulo-taulukkoa (ks. kuvio alla) ja laske jokaisessa, yhtä neljästä funktiosta käyttäen (suhteuta oman työkirjasi taulukkojen koordinaatteihin), vuosineljännesten myyntitulot
	- a)  $=HM!B3*HM!G3$
	- b)  $=HM!$   $$B3*HM!$  G3
	- c)  $=HM! $B3*HM! $G3$
	- d) =HM!\$B\$3\*HM!\$G3

Mikä neljästä funktiosta laskee myyntitulon (hinta\*myynti) oikein?

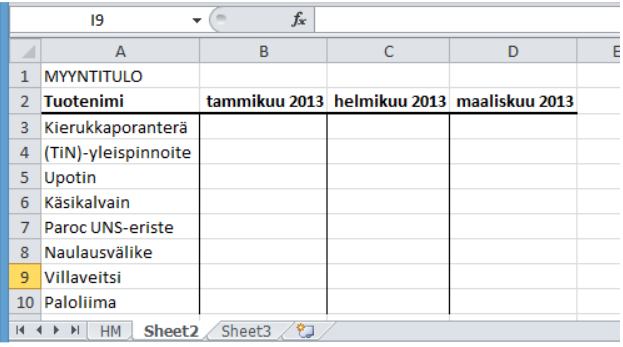

- 24. Tallenna työsi ja sulje Microsoft Excel -taulukkolaskentaohjelma.
- 25. Poista Documents-kansiosta tarpeettomat tiedostot ja hakemistot. Älä poista tiedostoja tai kansioita joiden merkitystä tai sisältöä et tunne.
- 26. Sulje työpöydällä mahdollisesti olevat sovellukset ja kirjaudu ulos käyttöjärjestelmästä.

Kirjaudu aina ulos tietokoneelta. Valitse Start-valikosta Log off.